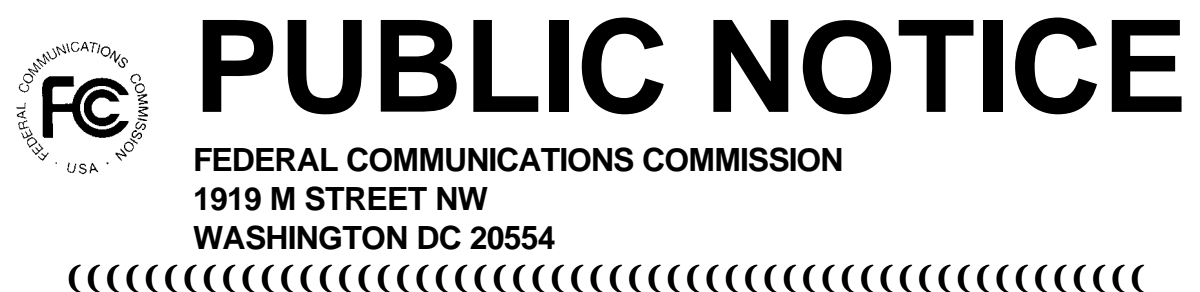

News media information (202) 418-0500. Recorded listing of releases and texts (202) 418-2222.

July 25, 1996

### **FCC ELECTRONIC FILING/APPLICATION REVIEW SOFTWARE FOR PERSONAL COMMUNICATIONS SERVICES (PCS) NOW AVAILABLE**

The latest version of the FCC electronic filing and application review software is now available which will allow filings for Personal Communications Services (PCS). The remote electronic filing system allows interested parties to file their FCC applications electronically and review FCC filings.

The remote access system for filing of the FCC applications is generally available 24 hours per day. Applicants must use the FCC Electronic Filing/Application Review Software to electronically file their FCC applications.

FCC applications that are filed electronically using this remote access system must be submitted and confirmed by the date specified in the Public Notice announcing the closing of the PCS Broadband Auction. An FCC application may be submitted only once; no changes will be permitted after the submission of an FCC application. More detailed filing instructions are provided in the Help facility associated with the FCC Electronic Filing/Application Review Software.

The FCC issued a *Report and Order* in WT Docket No. 95-69, FCC 95-308, 10 FCC Rcd 10769 (1995) that established fair and reasonable fees for on-line access to the Commission's wide area network. The *Report and Order* established the following schedule of fees for on-line access:

FCC Electronic Filing \$0.00 FCC Application Review \$2.30 per minute

The software package is available free of charge from the Internet or the FCC Bulletin Board System and enables applicants to electronically file their applications and allows any interested party the ability to review submitted applications.

Attached are detailed instructions for downloading and installing the FCC Electronic Filing/Application Review Software.

For technical assistance downloading or installing the FCC Electronic Filing/Application Review Software, contact the FCC Technical Support Line at (202) 414-1250. If you have downloaded a previous version of the software, call the FCC Technical Support Line for guidance in upgrading to the latest version.

For questions regarding filing FCC applications for Personal Communications Services call 202-418- 0620.

# **ATTACHMENT**

## **INSTRUCTIONS FOR DOWNLOADING AND INSTALLING THE FCC ELECTRONIC FILING/APPLICATION REVIEW SOFTWARE**

Those applicants who wish to file their FCC application electronically or view other FCC applications on-line will need the following hardware and software:

### **Hardware Requirements:**

- o CPU: Intel 80486 or above (Pentium recommended)
- o RAM: 16MB RAM (more recommended if you intend to open multiple applications)
- o Hard Disk: 18MB available disk space\*
- o 1.44MB 3.5" Floppy Drive (to install the remote system)
- o Five blank MS-DOS® formatted 3.5" 1.44MB floppy disks
- o Modem: v.32bis 14.4kbps Hayes compatible modem
- o Monitor: VGA or above
- o Mouse or other pointing device

\* Additional disk space may be required if a large number of applications are stored in your local database.

## **Software Requirements:**

- o FCC Electronic Filing/Application Review Software (available through the Internet and the FCC Bulletin Board System)
- o Microsoft Windows 3.1 or Microsoft Windows for Workgroups v3.11 in an enhanced mode

Note: The FCC Electronic Filing/Application Review Software has not been completely tested in a Macintosh, OS/2, or Windows95 environment. Therefore, the FCC will not support operating systems other than Microsoft Windows 3.1 or Microsoft Windows for Workgroups v3.11 in an enhanced mode. This includes any other emulated Windows environment. If your Windows is in a networked environment, you should check with your local network administrator for any potential conflicts with the PPP (Point-to-Point Protocol) Dialer that is incorporated into the Electronic Filing/Application Review Software. This usually includes any TCP/IP installed network protocol.

The PPP Dialer that is incorporated into the FCC Electronic Filing/Application Review Software will establish a point-to-point connection from your PC to the FCC Network. THIS POINT-TO-POINT CONNECTION IS NOT ROUTED THROUGH THE INTERNET.

Applicants who wish to file their FCC applications electronically or who wish to view other applicants' applications must first download the software from either the Internet or the FCC Bulletin Board System (File Name: **ELECV3.EXE)**.

# **Internet Access:**

In order to download the compressed file from the Internet, you will need to have access to the Internet and an ftp client software as follows:

- o **FTP:** The following instructions are for the command line version of ftp.
	- 1. Connect to the FCC ftp server by typing ftp ftp.fcc.gov
	- 2. At the user name prompt, type anonymous **[Enter]**
	- 3. At the password prompt, type your Internet e-mail address **[Enter]**
	- 4. To allow the file to be downloaded type: binary **[Enter]**
	- 5. Change your current directory to the Programs directory by typing: cd /pub/Auctions/PCS/Broadband/BTA/Programs **[Enter]**
	- 6. Use the get command to download files from the FCC ftp server by typing: get elecv3.exe **[Enter]**
	- 7. If you wish to exit, type: bye **[Enter]**
- o **Gopher:** gopher.ftp.fcc.gov or use any gopher to get to "all the gophers in the world" then 'U.S.' then 'DC' then 'FCC'.
- o **World Wide Web:** ftp://ftp.fcc.gov

## **Dial-In Access to the FCC Auction Bulletin Board System (BBS):**

The FCC Auction Bulletin Board System provides dial-in access for the FCC Electronic Filing/Application Review Software. In order to access the FCC Auction BBS, use a communications package that can handle at least xmodem protocol (e.g., pcAnyWhere, Telix, Procomm) to dial in to  $(202)$  682-5851. Use the settings of 8 data bits, no parity and 1 stop bit  $(8,N,1)$ .

## o **For new users follow steps 1-6, otherwise go to step 7 in the ANSI Protocol Instructions section or the Non-ANSI Protocol Instructions section (whichever is applicable):**

- 1. Type New and press **[Enter]**. If the word ANSI is blinking, type Y for yes. If the word ANSI is not blinking, type N for No
- 2. Type in your first and last name and press **[Enter]**. This will be your login name
- 3. Type in your Telephone number and press **[Enter]**
- 4. Type in your Fax number and press **[Enter]**
- 5. Type in what you want your password to be and press **[Enter]**
- 6. Retype the password for verification and press **[Enter]**

## o **ANSI Protocol Instructions (once the account is generated):**

- 7. Type B for Broadband PCS Auction Files and press **[Enter]**
- 8. Type B for Basic Trading Areas and press **[Enter]**
- 9. Type P for Broadband PCS Auction Programs and press **[Enter]**
- 10. Type C for Current Library and press **[Enter]**
- 11. Move the cursor to the file named **ELECV3.EXE** and type **[Control]-D** (hold the Ctrl key down and press the D key) for Download and press **[Enter]**
- 12. Type the letter representing the transfer protocol desired and press **[Enter]**. How the file is downloaded and where it gets downloaded depends on the transfer protocol package used.
- 13. The FCC Auction BBS will begin transferring the file. You may need to give your terminal emulation software a command to receive the file; please consult your terminal emulation software manual for instructions concerning how to do so.
- 14. Type X to return to the Programs menu, then type X again. Type X to Exit and press **[Enter]** and continue to do so until asked if you want to Exit the BBS. Press Y for Yes when asked to verify that you want to exit.

## o **Non-ANSI Protocol Instructions (once the account is generated):**

- 7. Type B for Broadband PCS Auction Files and press **[Enter]**
- 8. Type B for Basic Trading Areas and press **[Enter]**
- 9. Type P for Broadband PCS Auction Programs and press **[Enter]**
- 10. Type C for Current Library and press **[Enter]**
- 11. Type the letter next to the file named **ELECV3.EXE** and press **[Enter]**
- 12. Type D for Download now and press **[Enter]**
- 13. Type the letter representing the transfer protocol desired and press **[Enter]**. How the file is downloaded and where it gets downloaded depends on the transfer protocol package used.
- 14. The FCC Auction BBS will begin transferring the file. You may need to give your terminal emulation software a command to receive the file; please consult your terminal emulation software manual for instructions concerning how to do so.
- 15. Type X, then type X to Exit and press **[Enter]** and continue to do so until asked if you want to Exit the BBS. Press Y for Yes when asked to verify that you want to exit.

### **Creating Installation Disks from the Downloaded File**

The Electronic Filing/Application Review Software available through the Internet and the FCC Auction BBS will be in a self-extracting compressed file format. Once the compressed file has been downloaded, you will need to generate the installation disks. You will need to have five (5) blank MS-DOS® formatted 3.5" 1.44MB disks. To generate the installation disks, go to the MS-DOS® prompt, switch to the directory where you downloaded the compressed file, type **ELECV3.EXE /!** and press **[Enter]**.

#### **Installing the Electronic Filing/Application Review Software**

To properly install the software, ALL components must be installed. After you create the installation disks, restart Windows, place Disk 1 in the floppy drive, run SETUP.EXE from installation Disk 1 and follow the instructions on the screen. Enter the destination directory (you may want to use a directory that does not currently exist). Press the Install button and, if using a directory that does not exist, click on 'Yes' when the message box appears asking whether to create the directory. Respond 'Yes' to all message boxes that ask whether to overwrite an existing file. **YOU MUST UPDATE ALL THE EXISTING FILES**. If you should receive a message stating the commollg.dll file or the ddeml.dll file is being used by Windows, press the Ignore button.

For technical assistance in downloading, extracting or installing the Electronic Filing/Application Review Software contact the FCC Technical Support Hotline at (202) 414-1250. The FCC Technical Support Hotline will be generally available Monday through Friday, from 9 a.m. to 6 p.m. ET.

## **Running the Electronic Filing/Application Review Software**

When the installation process is complete, you will have a new Program Manager group called FCC Electronic Filing/Review with five icons: Configure PPP, Electronic Filing, Application Review, Suggestion Box, and Software Readme File.

For the Electronic Filing system, the PPP Dialer will only attempt to establish a PPP connection to the FCC Network when you start the system and when you submit an electronic application to the FCC.

For the Application Review and Suggestion Box systems, the PPP Dialer will only attempt to establish a PPP connection to the FCC Network when you start the respective system.

You must verify/modify the parameters in the Configure PPP program prior to establishing a PPP connection. See the "Configure PPP" section (below) for further information concerning the connection parameters.

For technical assistance in installing or using the software, contact the FCC Technical Support Hotline at (202) 414-1250. The FCC Technical Support Hotline will be generally available Monday through Friday, from 9 a.m. to 6 p.m. ET.

## **Configure PPP**

After installing the software, check your windows directory to ensure that the winsock.dll file is NOT there. If the winsock.dll file exists, we recommend that you rename it to winsock.oem. If you need to use previously installed PPP connection software, simply rename the winsock.oem back to winsock.dll.

Make sure that no other PPP package is in your 'Path'. This can be checked by going to the DOS prompt and typing "path". If any directory containing a PPP package does appear in the path, edit the autoexec.bat file to remove the reference to that directory, save, and reboot the computer. If you later need to use that PPP package, reinsert the reference to its directory, save and reboot.

Before establishing a PPP connection, you must first run the Configure PPP program, adjust the appropriate configuration settings and click on the OK button. Even if you make no settings modifications, you MUST at least start Configure PPP and click on OK.

To start the Configure PPP program, double-click on the icon labeled "Configure PPP". The communications setup window will appear.

Under the box labeled "Modem", select the com port to which your modem is connected.

Under the box labeled "Speed", select the maximum DTE rate of your modem; for 14.4kbps and 28.8kbps modems, select a speed of 38400.

In most cases, carrier detect should not be checked and flow control should be checked. If you experience problems getting the modem to respond, experimenting with these settings may help.

The DNS should be set to 165.135.22.249

The remainder of the screen has default values which should provide you with the optimal performance available.

Click on the Script button to bring up the Script Setup screen. This screen provides you with the ability to give specific commands to the modem.

Click on the box labeled "Selected Modem" and choose the entry from the list which most closely matches the modem installed on your PC.

It may be necessary to change the command in the box labeled "Modem Dial Prefix" to accommodate how you make calls.

For example:

local 202 area code, no dialing prefix used: ATDT local 202 area code, dialing prefix of 9 used: ATDT9 long distance or 900 service, no dialing prefix used: ATDT1 long distance or 900 service, dialing prefix of 9 used: ATDT91 turn off call waiting, long distance or 900 service, no dialing prefix used: ATDT\*70,1

The default settings provided in Configure PPP should be compatible with most systems. If you experience problems connecting to the FCC Network, refer to the Troubleshooting section for possible solutions.

When you have finished using the Configure PPP program, click on the OK button. The first time you do this, you will receive a message stating "Windows will now restart so your changes will take effect." Press the OK button and restart Windows. After Windows restarts, you may start the Electronic Filing system, the Application Review system, or the Suggestion Box system.

#### **Connecting to the FCC Network**

If you are interested in electronically submitting an FCC application, double-click on the Electronic Filing icon in the FCC Electronic Filing/Review program group. A screen will appear allowing you to connect to the FCC Network in one of three ways: via the local 202 area code service (if dialing from the Washington D.C./metropolitan area) with no additional access charge, via the regular longdistance service (if dialing from outside the Washington D.C./metropolitan area) with no additional access charge, or via the 900 number toll-call service at a cost of \$2.30 per minute. If you choose the 900 service or regular long-distance, be sure to add a 1 to the "Modem Prefix" box in Configure PPP before establishing the connection.

Click on the appropriate dial option, then click on OK to proceed or Cancel to terminate the call. For the 900 service option, a screen will appear warning you that you are about to make a 900 toll data connection. Click on OK to proceed or Cancel to terminate the call.

For the Electronic Filing system, the PPP Dialer will only attempt to establish a PPP connection to the FCC Network when you start the system and when you attempt to submit an FCC application.

If you are interested in viewing or printing other applicants' FCC applications, double-click on the Application Review icon in the FCC Electronic Filing/Review program group. The PPP Dialer will automatically connect to the FCC Network via the 900 number toll-call service at a cost of \$2.30 per minute. A screen will appear warning you that you are about to make a 900 toll data connection. Be sure to add a 1 to the "Modem Prefix" box in Configure PPP before establishing the connection. Click on OK to proceed or Cancel to terminate the call.

For the Application Review system, the PPP Dialer will only attempt to establish a PPP connection to the FCC Network when you start the system.

If you are interested in submitting a suggestion to the FCC, double-click on the Suggestion Box icon in the FCC Electronic Filing program group. The PPP Dialer will automatically connect to the FCC Network via the 900 number toll-call service at a cost of \$2.30 per minute. A screen will appear

warning you that you are about to make a 900 toll data connection. Be sure to add a 1 to the "Modem Prefix" box in Configure PPP before establishing the connection. Click on OK to proceed or Cancel to terminate the call.

For the Suggestion Box system, the PPP Dialer will only attempt to establish a PPP connection to the FCC Network when you start the system.

If your telephone system blocks access to 900 numbers, you may be unable to properly connect to the FCC Network. Please see your telephone administrator for assistance.

Whenever the PPP Dialer establishes a connection, you will gain access to the PPP Dial Up screen. You may switch to the PPP Dial Up screen by pressing [Ctrl]-ESC and double-clicking on PPP Dial Up in the Task List. The screen will display the current status of the PPP connection.

To refresh the status of the PPP connection, select the Dial | Refresh Status menu option.

Select the Window | Minimize menu option to minimize the PPP Dial Up screen.

If you would like to test the status of the PPP connection, select the Dial | Test Connection menu option. This option allows you to ping the FCC Network. The ping process sends a signal(s) to the FCC Network; if the signal(s) return, then you have established a good connection.

The Hostname box will display 165.135.22.249

Under the Number menu option, choose the number of pings you wish to send (one, continuous, or a user-specified number). Under the Specifications menu option, you can customize the type of request (e.g., icmp echo request), the interval between pings, and the timeout setting; the default settings should suffice. If you change any of the settings and would like to save them, select the File | Save Settings menu option.

Press the Start button. The status and packets boxes will display information concerning whether the ping(s) was returned. Press the Stop button, if necessary, to end the ping process. Click on the Exit button to exit the Ping program.

The PPP Dialer will automatically disconnect when all the FCC systems (e.g., the Electronic Filing system, the Application Review system, and the Suggestion Box system) are closed. It will also automatically disconnect after the FCC Application submission process is complete.

#### **Troubleshooting**

Below are problems you may encounter and possible solutions for resolving/isolating these problems.

\*Modem does not respond Check COM port setting Check your modem for IRQ conflicts  Check the physical connections Change Carrier Detect Change Flow Control

\*Modem connects but does not return an IP address Verify the DNS is set to 165.135.22.249 Verify the MRU and MTU are set to 1500 Turn off VJ Compression Change timeout to 15 (this is found on the Script Setup screen in Configure PPP) Check your modem IRQ for conflicts Unload network drivers

\*SQLSERVER errors Turn off VJ Compression Unload network drivers Test the PPP connection with the Ping program

**DETAILED INSTRUCTIONS FOR USING ALL FCC REMOTE ELECTRONIC SOFTWARE CAN BE FOUND IN THE README FILE ASSOCIATED WITH THE ELECTRONIC SOFTWARE AS WELL AS IN THE CONTEXT SENSITIVE HELP FUNCTION ASSOCIATED WITH EACH SOFTWARE SYSTEM.**